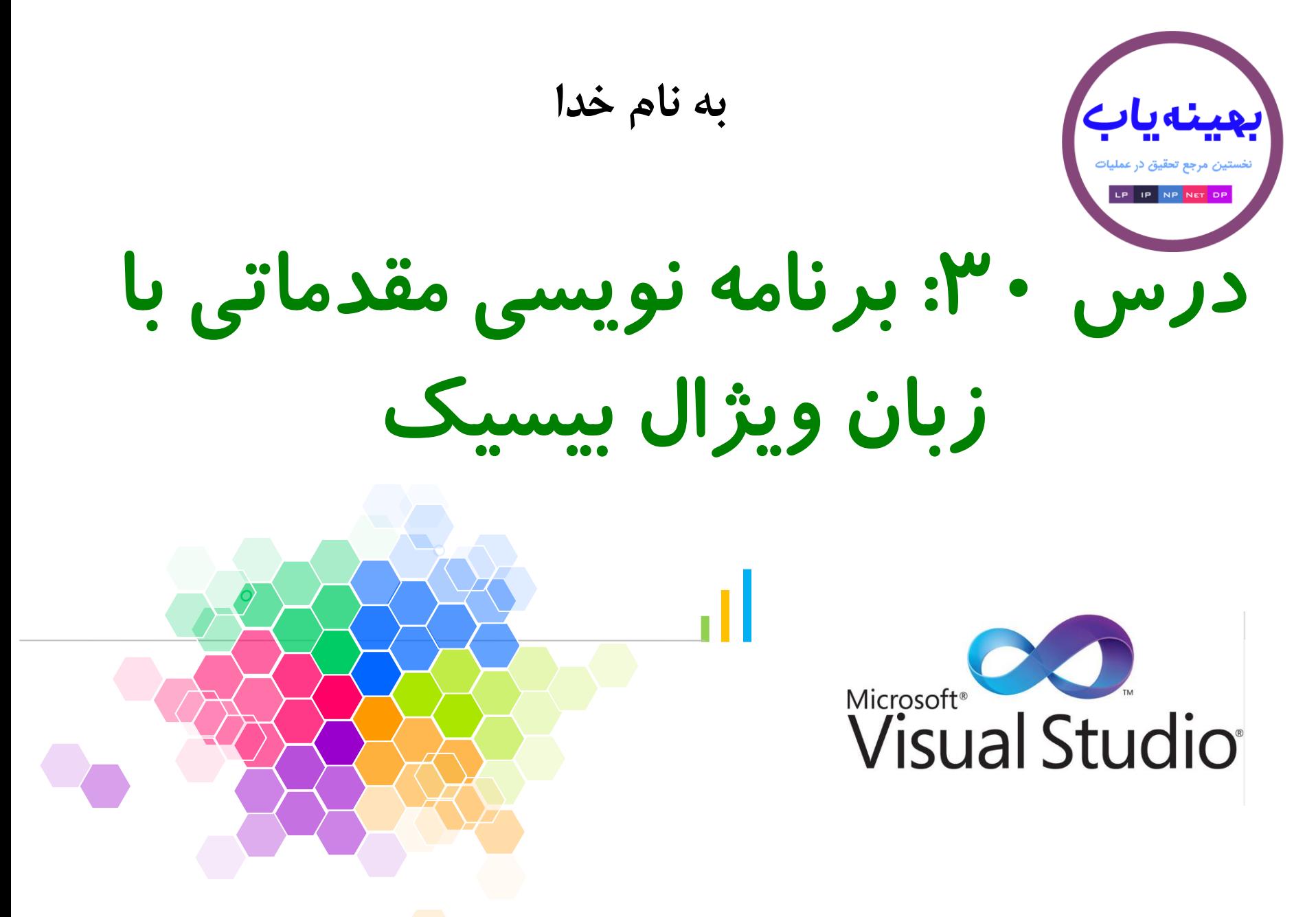

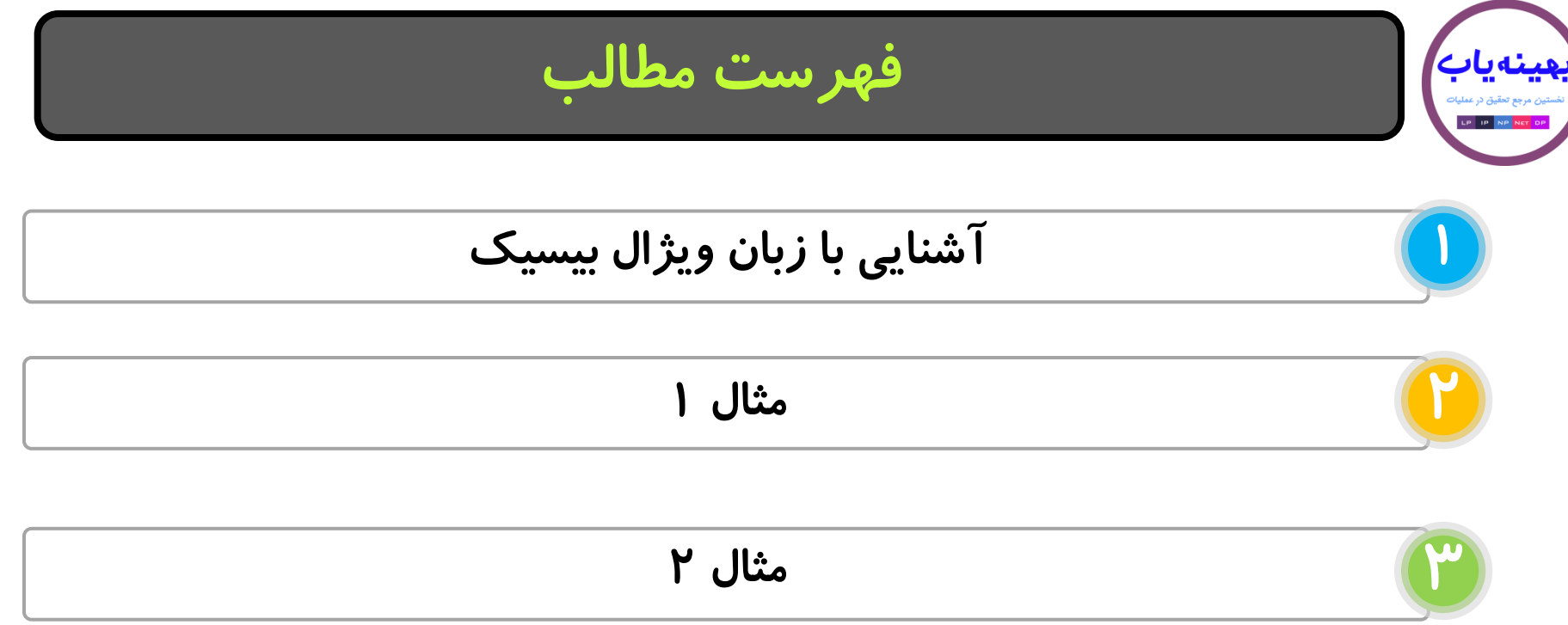

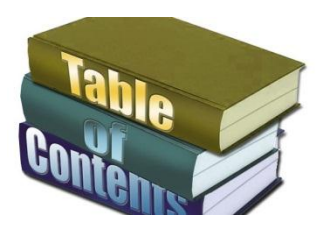

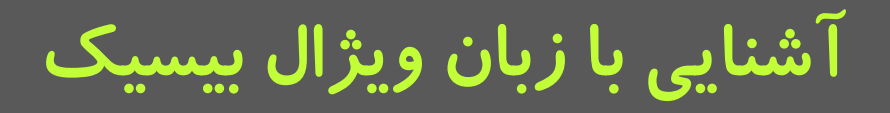

برنامه ویژال بیسیک یکی از زبان های بسـیار سـاده و کـاربردی اسـت کـه در بسیاری از نرم افزارهای رایج به عنوان زبـان کمکـی مـورد اسـتفاده قـرار مـی گیرد. یکی از کاربردهای مهم این زبان، امکان استفاده از قابلیت هـای برنامـه سیپلکس برای حل مسائل بهینه سازی است. در این درس به مروری کوتاه بر زبان ویژال بیسیک می پـردازیم و هـر انچـه

که در درس های بعـدی بـرای اسـتفاده در حـل مسـائل بهینـه سـازی داریـم، خواهیم پر داخت.

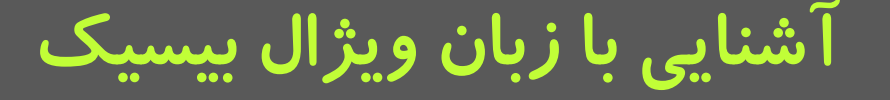

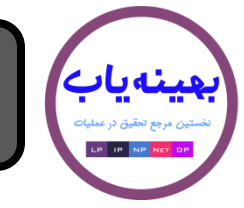

برای برنامه نویسی در محیط ویـژال بیسـیک، نـرم افزارهـای مختلفـی توسـط شر کت های  $\text{T}$ تهیه شده است. ولی به جرات می توان گفت نرم افزار ویـژال استدیو یکی از بهترین این نرم افزارها است. شرکت مایکروسافت کـه متـولی این نرم افزار است هر چند وقت یک بار یـک نسـخه جدیـد از ایـن برنامـه را ارایه می دهد. در این درس از نسخه ۲۰۱۰ این نرم افزار اسـتفاده مـی شـود. روشن است که در سایر نسخه ها مباحث مطرح شـده معتبـر اسـت و تنهـا در جزییات تفاوت وجود خواهد داشت.

ترای باز کردن نرم افزار ویژال استدیو از منـو startگزینـه Visual Studio را انتخاب می کنیم. $2010\,$ 

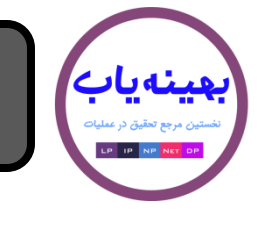

.

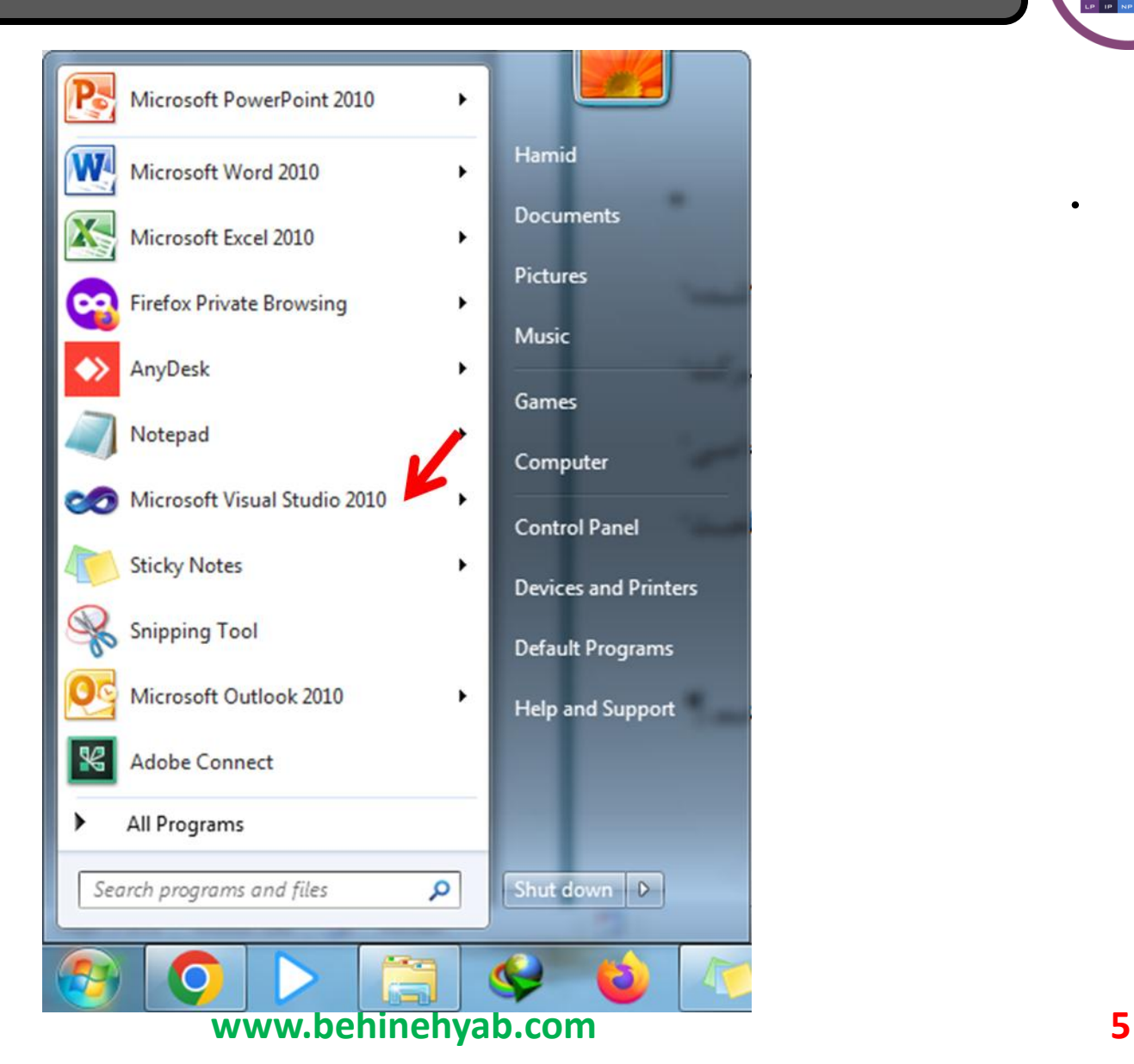

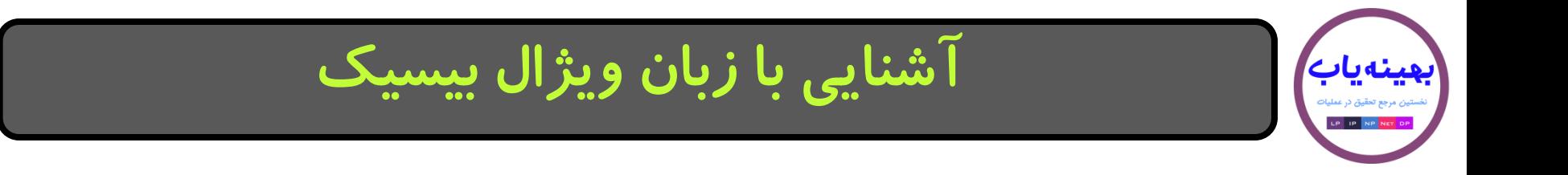

#### پس از کلیک بر روی آیکن این نرم افزار صفحه زیر باز مـی شـود. بـرای بـاز کردن یک پروژه جدید روی New projectکلیک می کنیم. اگر قبلا پیروژه ای ساخته باشیم، روی Open projectکلیک می کنیم تـا پـروژه قبلـی را بـاز کنیم.

**آشنایی با زبان ویژال بیسیک**

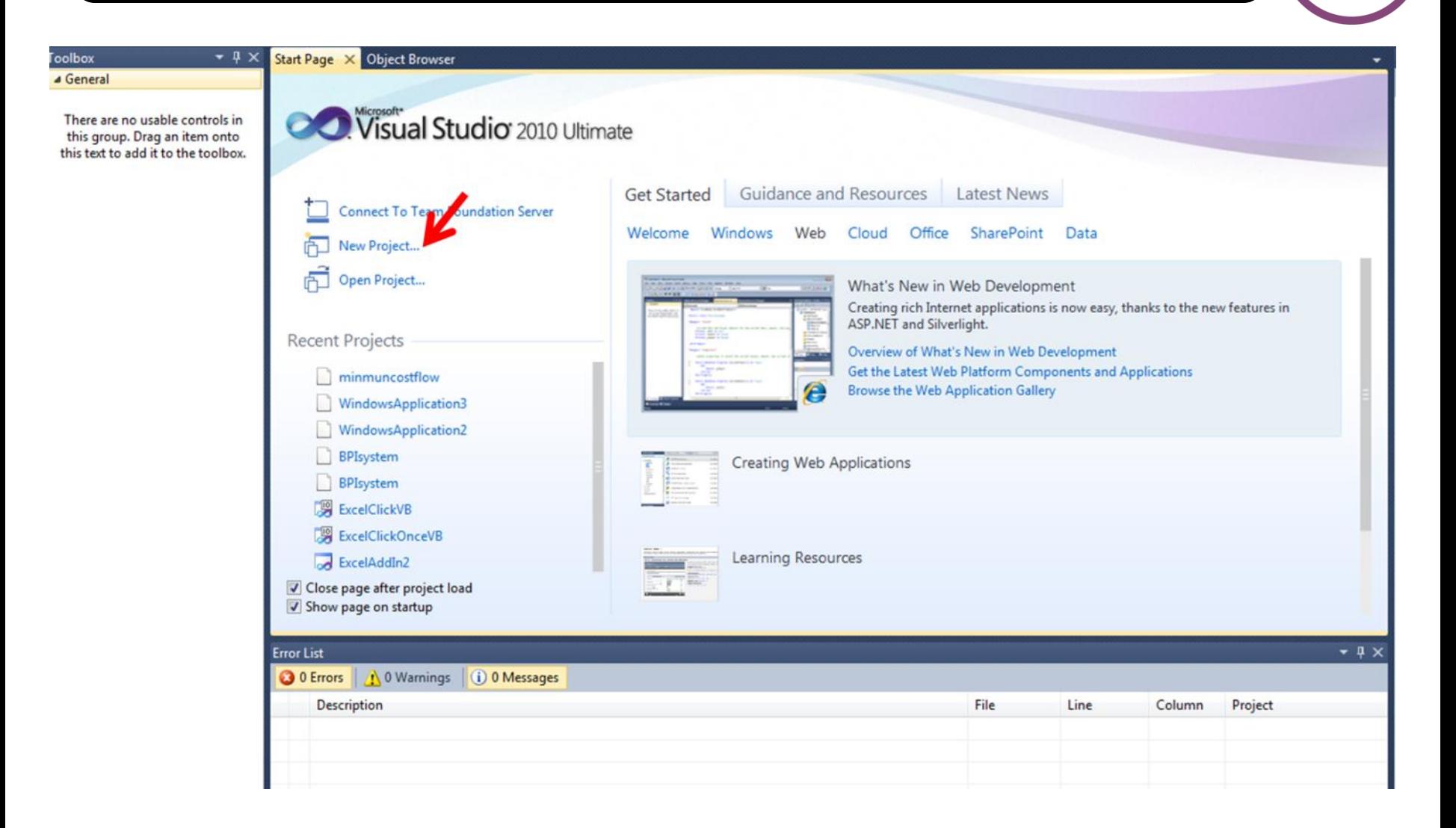

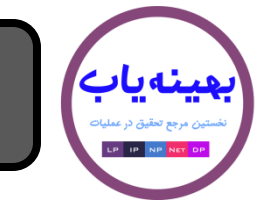

**آشنایی با زبان ویژال بیسیک**

صفحه جدیدی باز می شود که گزینه های مختلفی دارد. برای بـاز کـردن یـک پروژه به زبان ویژال بیسیک، بر روی Visual Basic کلیک می کنـیم. البتـه اگر به زبان های دیگر بخواهید برنامه نویسی نمایید، می توانید بر روی گزینه other languages کلیک کنید که با توجه به زبـان هـایی کـه در زبـان نصـب انتخاب کرده اید، می توانید به آن زبان ها هم برنامـه نویسـی نماییـد. مـثلا در شکل زیر، می توان زبان  $\operatorname{Visual} \ \mathrm{C}$ را هم انتخاب کرد.

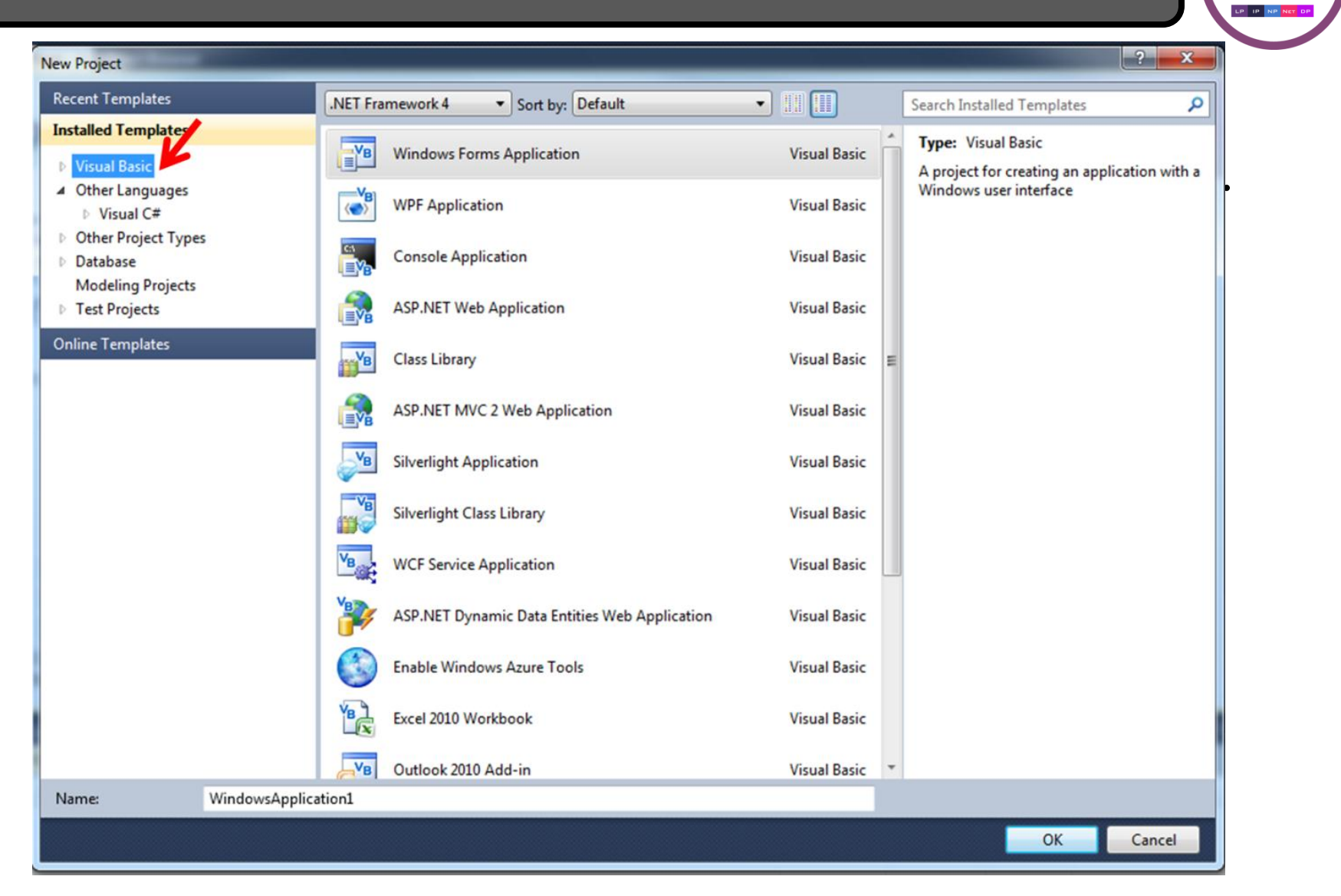

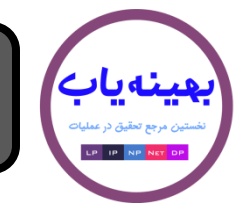

پس از انتخاب زبان Visual basic، گزینه های مختلفی بـرای انتخـاب ظـاهر می شود که گزینه اول را انتخـاب مـی کنـیم. در بـاکس Name، یـک عنـوان دلخواه و مناسب (مثلا  $\rm Exercise1$ ) انتخاب می کنیم و سپس بر بـروی دکمـه کلیک می کنیم. $\operatorname{ok}$ 

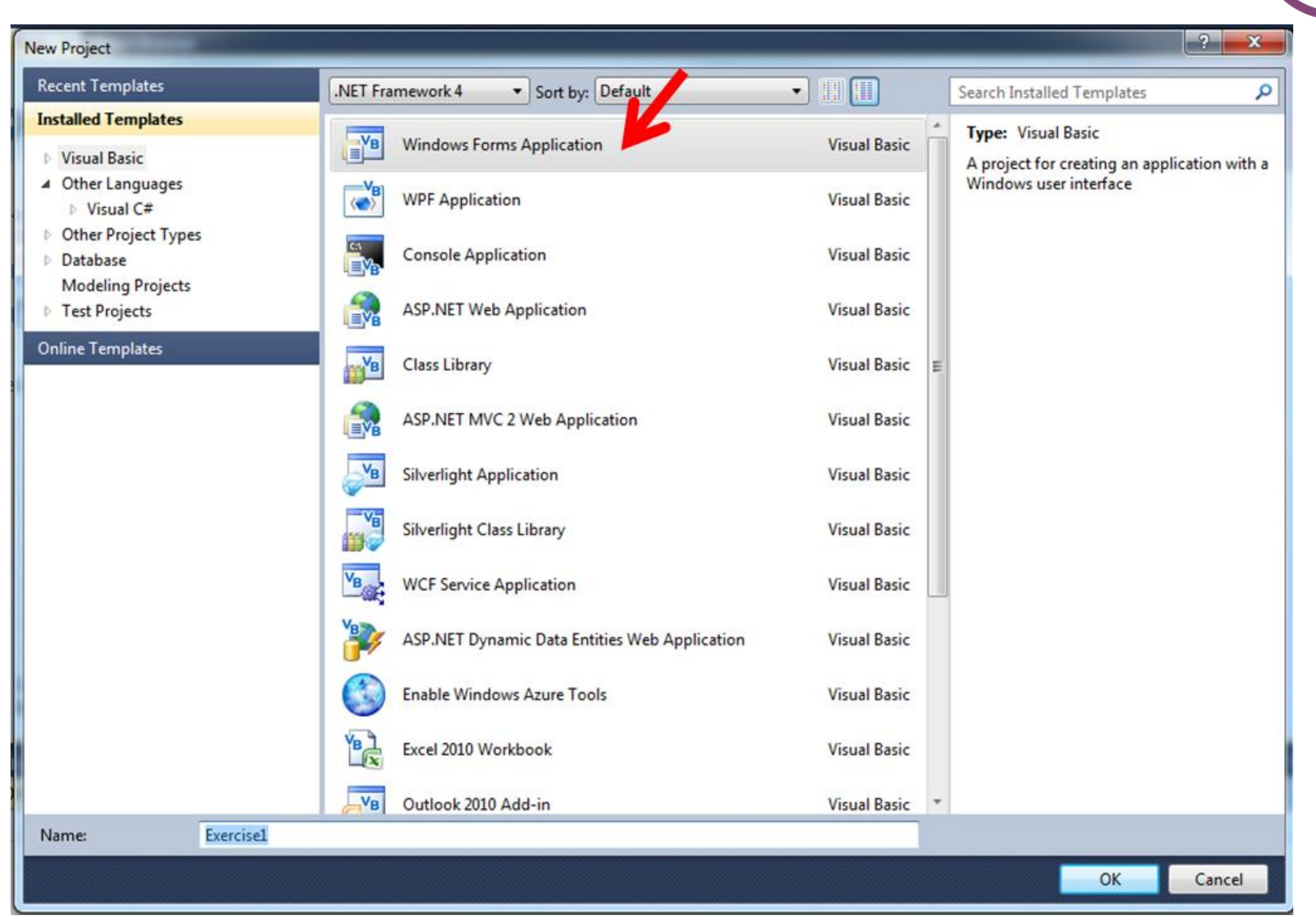

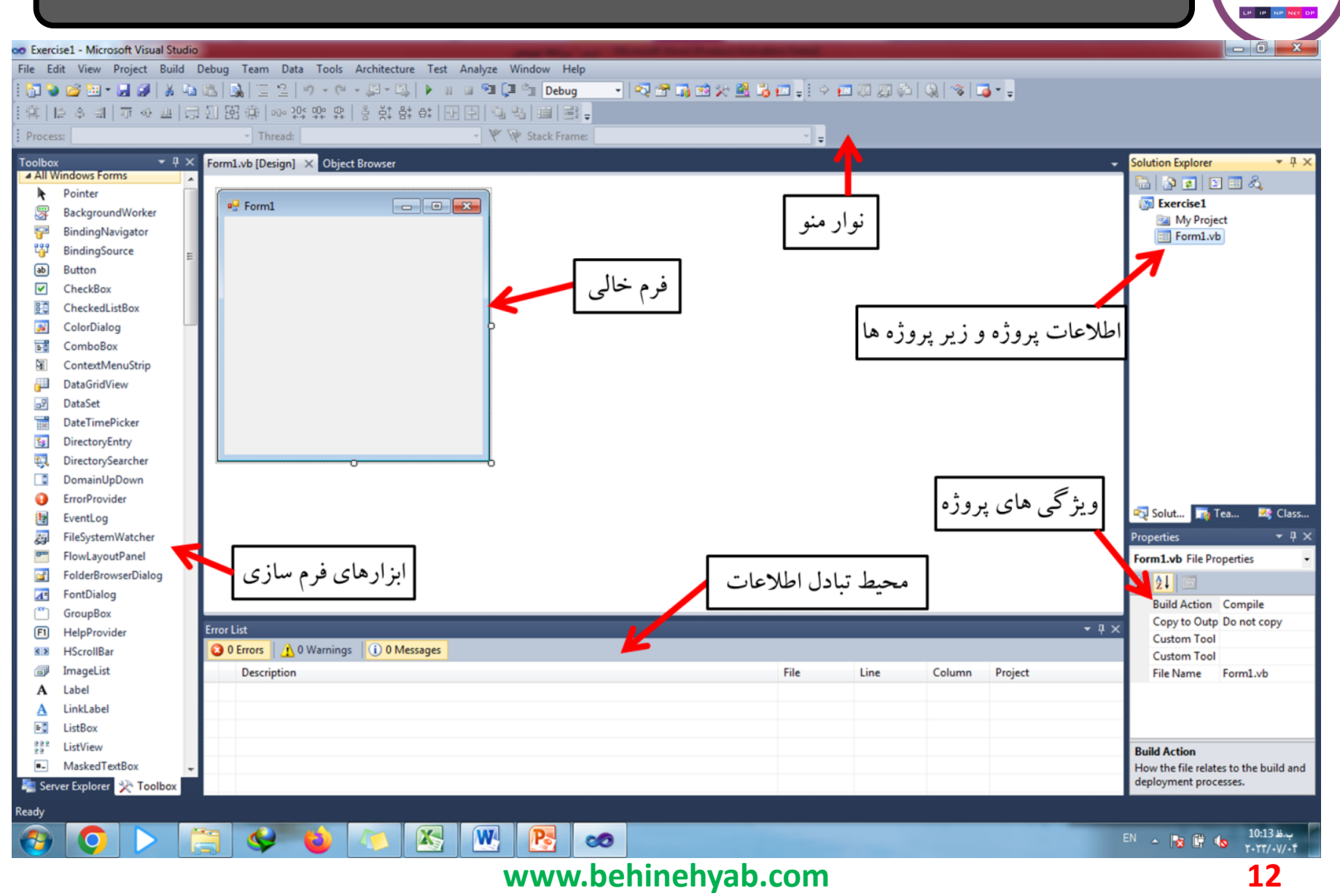

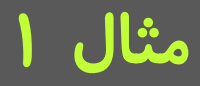

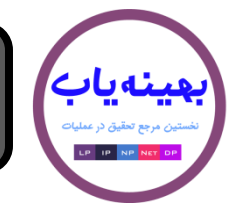

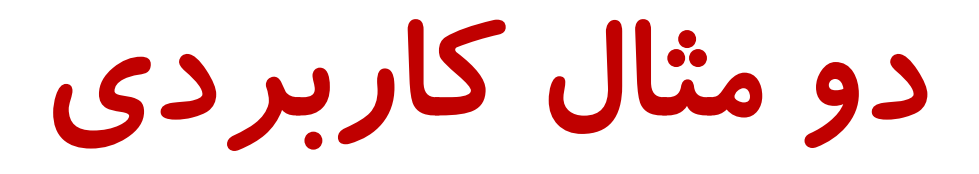

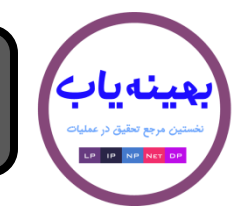

## مثال

مطابق ان چه که در قسمت قبل توضیح داده شد، یک پروژه دلخواه با عنـوان ایجاد می کنیم. با استفاده از ابزارهای فـرم سـازی، فـرم زیـر را $\rm Exercise~1$ ایجاد می کنیم. برای ایـن کـار کـافی اسـت ابـزار مـدنظر را از نـوار ابزارهـای فرسازی انتخاب و سپس بر روی فرم بکشیم. شکل نهایی این فرم بـه صـورت زیر است.

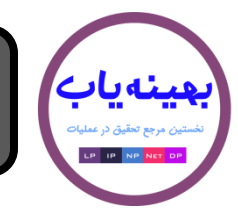

 $\bullet$ 

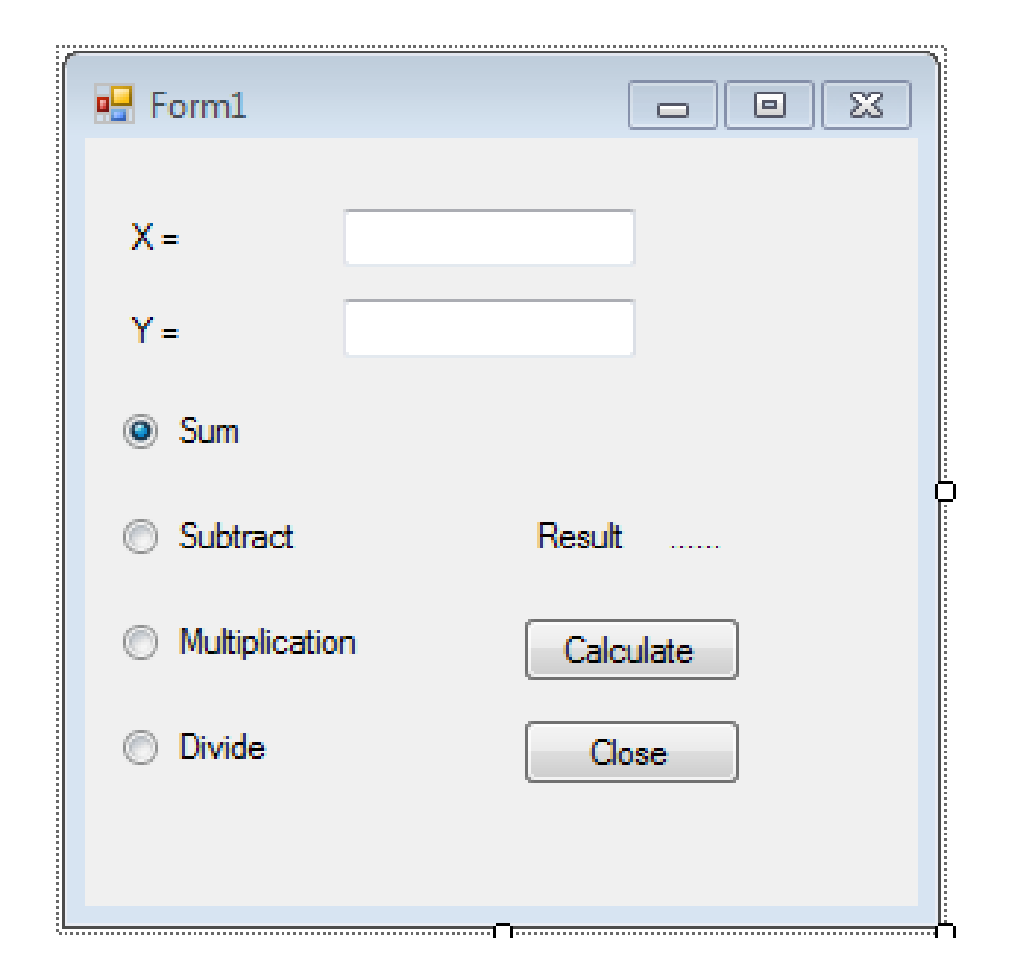

. هر ابزاری که در فرم بالا استفاده شده است دارای یک عنوان برای نمایش و یک عنوان برای ارجاع در برنامه نویسی است. عنوان بـرای نمـایش بـا textو عنوان برای برنامه نویسی با Nameگفته می شـود. در جـدول زیـر اطلاعـات ابزارهای فوق اورده شده است.

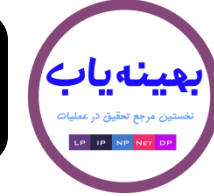

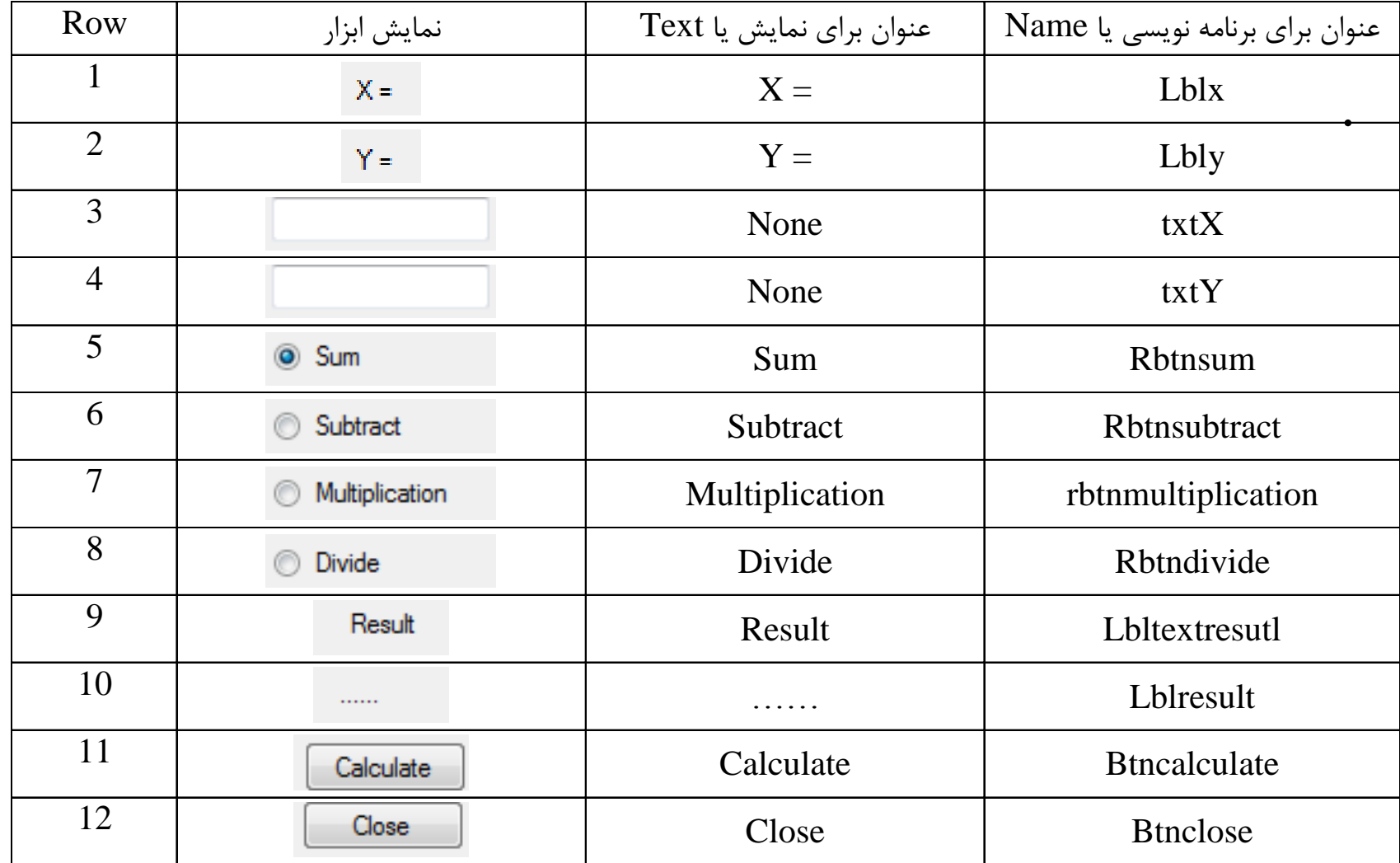

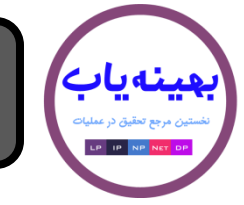

توجه: به دلیل این که ابزارهای ردیف ۰۱،۲ ور برنامه نویسی نقشـی ندارنـد نیاز به تعیین Nameٍنیست و می توان از پیش فیرض خیود Visual Basic استفاده کر د.

برای آغاز برنامه نویسی، در فرم بر روی دکمه Calculateکدوباره کلیـک مـی کنیم تـا بـه صـفحه برنامـه نویسـی وارد شـویم. بـا کلیـک کـردن روی دکمـه calculateپس از اجرای برنامه، کد نوشته شده اجرا می شود.

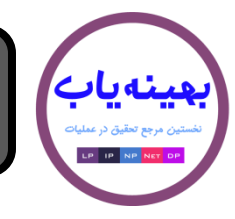

# مراجعه به برنامه ویژال استدیو

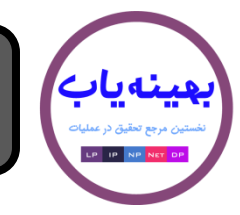

یکی از کارهای بسیار مهـم بـرای برنامـه نویسـی، امکـان گـرفتن خروجـی و دریافت اطلاعات ورودی از طریق فایل متنـی اسـت. در ایـن درس تـلاش مـی شود که در یک مثال ساده، این کار اموزش داده شود. برای این که یک پروژه با عنوان  $\rm Exercise2$ ایجـاد مـی کنـیم و فـرم زیـر را

ایجاد می کنیم.

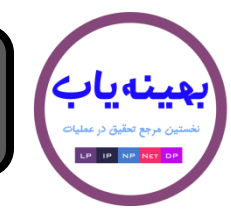

.

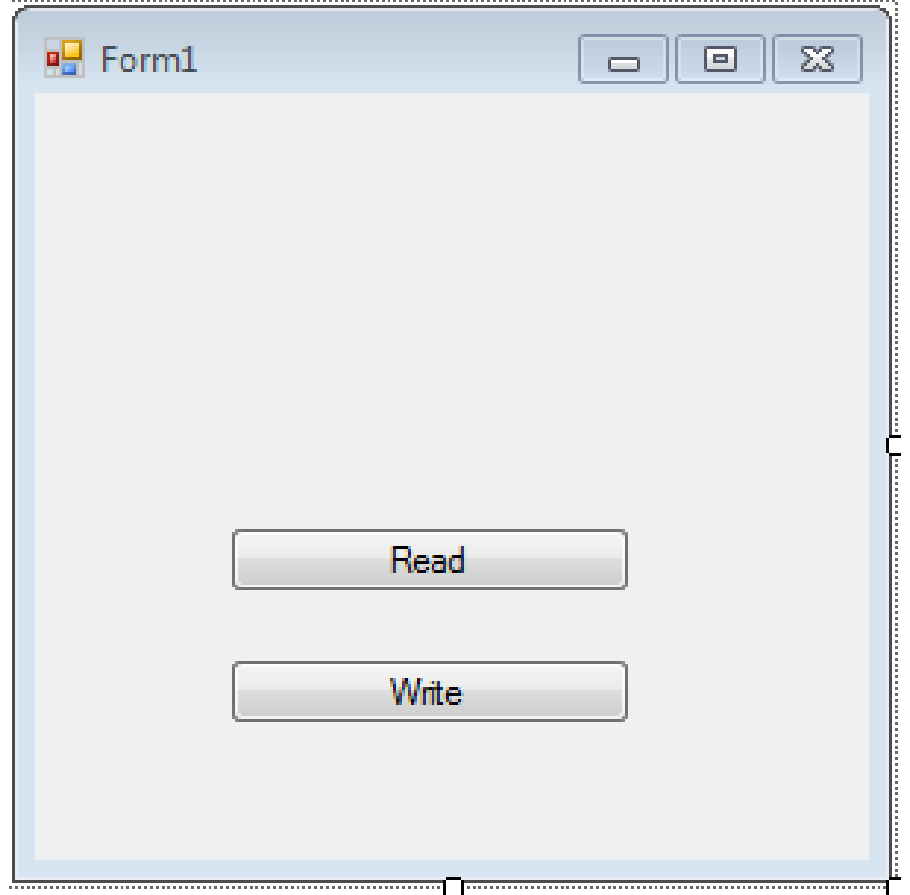

در این فرم، دو دکمه ِ Readو Writeایجاد می شود. با کلیک بـر روی دکمـه Read، از یک فایل متنی دلخواه، داده های محتوی ان خوانـده و سـپس چـاپ می شود. با کلیک بر روی دکمه Write، لیستی از اعداد در فایل متنی نوشته و سپس ذخیره می شود.

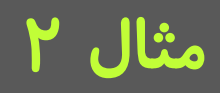

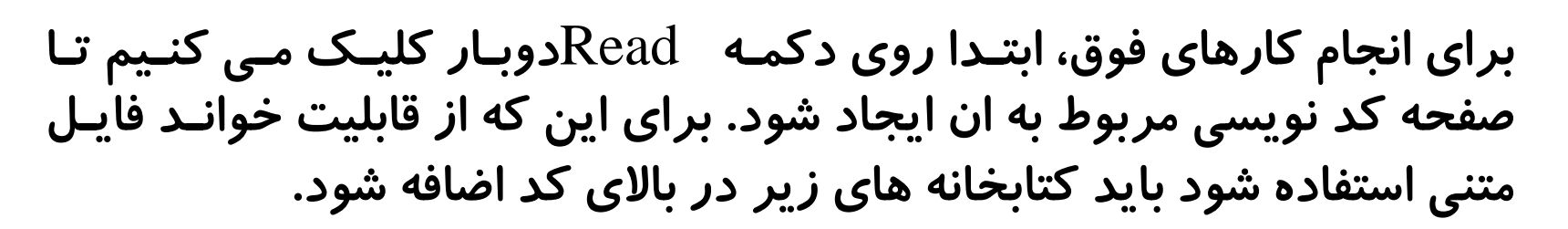

**Imports System Imports System.IO** 

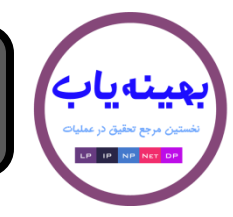

# مراجعه به برنامه ویژال استدیو

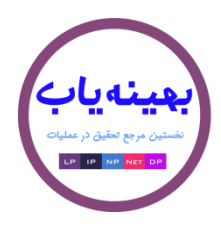

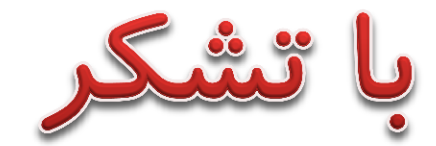

# <mark>با تشکر</mark><br>راه های ارتباطی با ما

# www.behinehyab.com

behinehyab@gmail.com

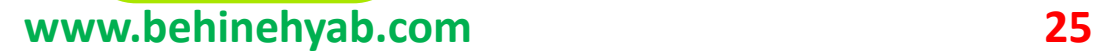